# Hitch! User Manual

# **Hi!**

Welcome to *Hitch!* – the social transportation solution that fits *everybody*!

It is extraordinarily easy sharing rides with *Hitch!*, everything so that you can get from whichever A to whatever B you need in a way that is fun, safe, social and green!

# **So… How do I Hitch?**

Starting to *Hitch* is as easy as 1-2-3. Simply open the application after installation and you'll be taken to the 'login'screen. If you're not already a

member of the *Hitch!* community, there's a registration button at the top left of the screen (see *[Joining In On the](#page-0-0)  [Fun](#page-0-0)*).

If you are already a *Hitcher*, simply enter your e-mail address and password. The *Hitch!* application will save your credentials for all of your future *Hitches*.

# <span id="page-0-0"></span>**Joining In On the Fun**

If you're not already a Hitcher, you can join the growing *Hitch!* community in a few easy steps. First, you'll need to click on the orange 'join' button when in the login screen. This will redirect you to the

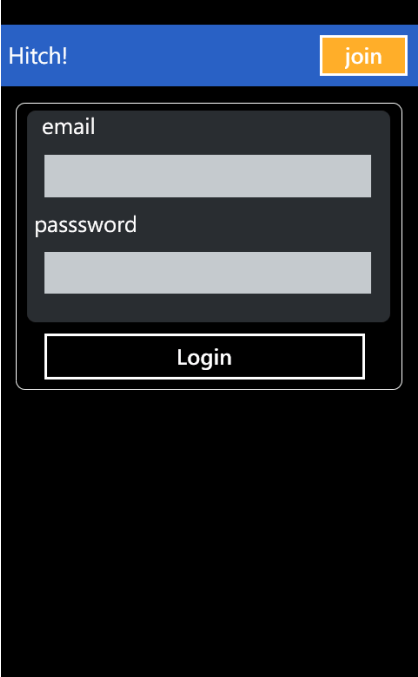

#### 'Add Account' panorama:

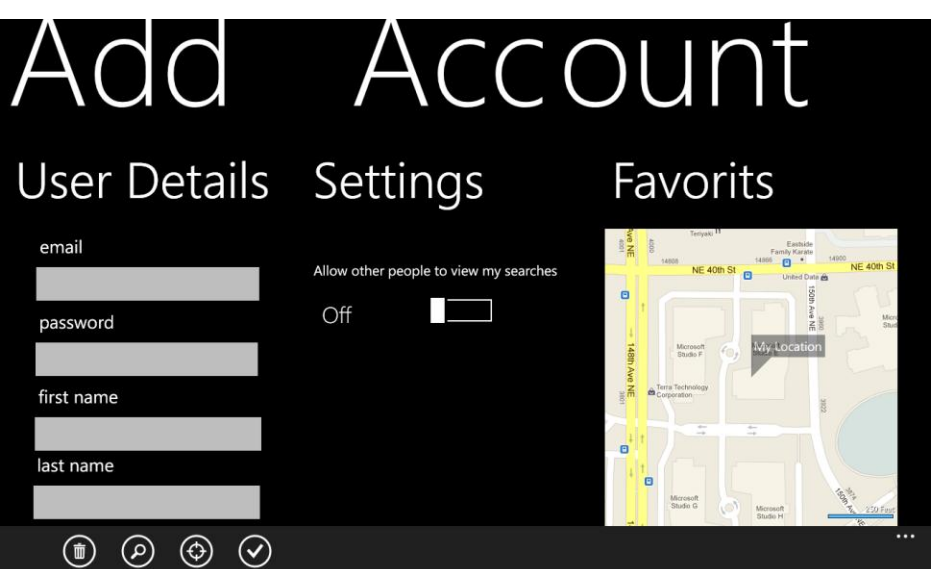

The 'Add Account' panorama consists of four parts:

#### **The user details section**

This is where you enter you e-mail address that will be associated with your Hitcher ID, your password and name.

#### **The settings section**

This is where you can switch on/off various profile settings and attributes.

#### **The favorites**

These are your places of interest where you travel to or from most often. Pinpoint your home, workplace, parents' house, university or whichever other place that comes to mind. *Hitch!* will then know to give you live suggestions on rides that go near your favorite places!

**The social section**

This is where you can link your *Hitch!* account with your various other accounts in a variety of social networks. Login to your Facebook, Twitter or Google+ accounts to integrate your daily transportations with your social interactions!

# **The First Step…**

Once you log on to *Hitch!*, you will be taken to the application's home page, where you can find your list of rides, useful smart suggestions, the ever-

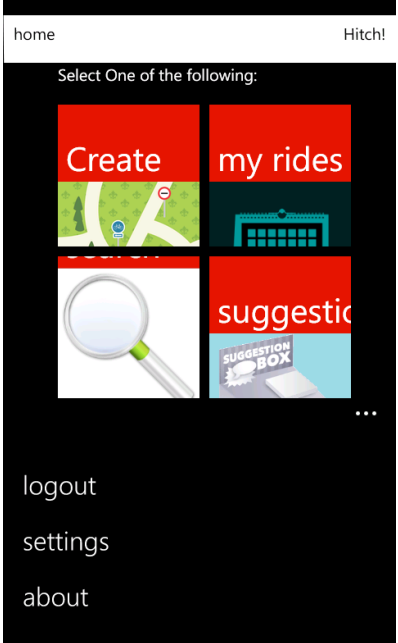

helpful ride search assistant and the quick ride creation tool.

## **Create a Ride**

Clicking on the home page's 'Create' button will send you to the first part of the quick ride creation tool; this is where you'll enter your ride's date, time of day and the number of available seats in the car.

The next step is clicking on the 'select route' button which will promptly direct you to the map section where you'll be able to set and edit all of the possible pickup for fellow *hitchers* along your ride. Adding a pick-up point is done simply by long pressing on the map area. Hitch! will

even use your phone's GPS to determine your current location and automatically add it as your first waypoint.

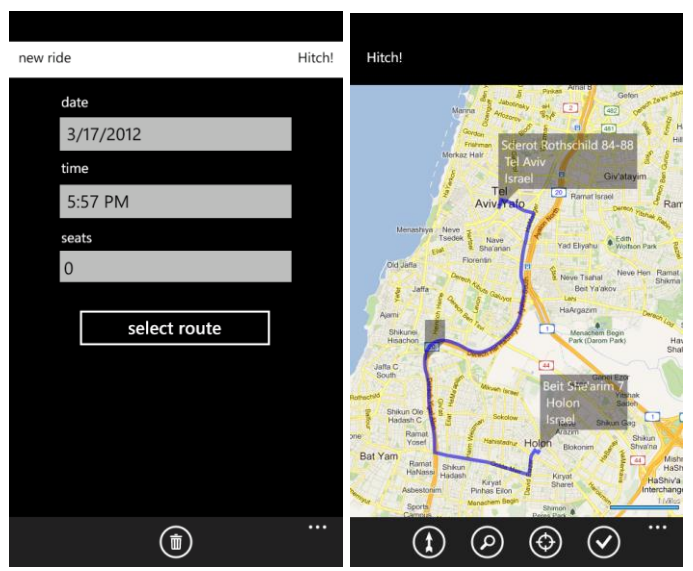

To quickly look up your origin point and destination on the map, bring up the search pop-up using the button and enter in free text the ride's first pickup point and destination.

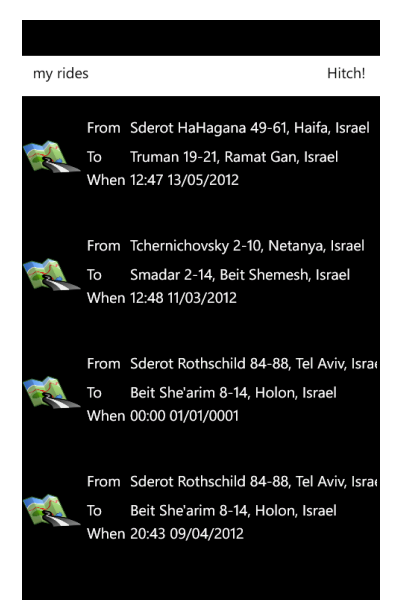

## **View Your Rides**

Whenever you feel like browsing a list of all of your rides, whether as a driver or a *hitcher*, just click on the 'my rides' shortcut and you'll be able to see all of your future rides. Clicking on a ride's detail will open that ride's details page.

**Find a Ride, Get Where You Need** Lookingup ridesin*Hitch!* is as easy as it gets. All you need to do go to the search page from the home page and enter yoursearch specifications and click 'search'!

## **Search Results and Smart Suggestions**

The smart suggestions page (accessiblefromthe home page fromwith the 'suggestions'shortcut) and the results page are very similarto the your'my rides'page. Simply scroll up and down until a ride catches youreye. Clicking on a ride will open up its details page.

### **What's In a Ride?**

The ride page's panoramadisplays all you need andwill wantto know on a ride:Departure day and time, estimated time of arrival, numberof available seatsin the car, driver's name, a listof its pick-up points, amap ofthe route and a list of passengers.

If you're a driverediting yourride, you can also approve or decline *hitchers'* requests to join to your ride.

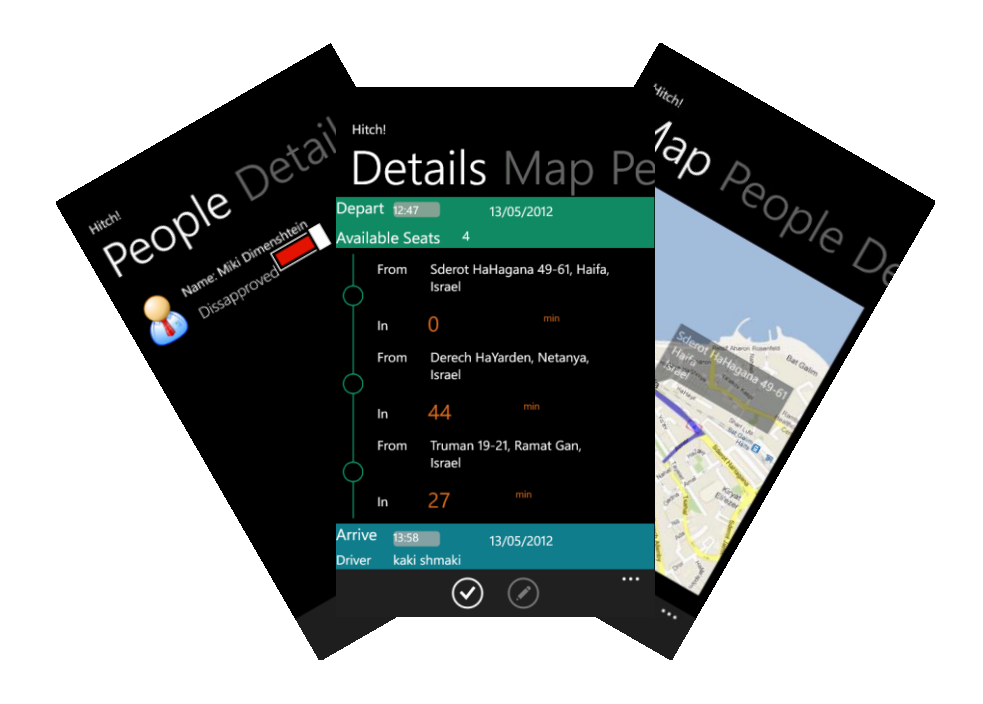